# **Creditor Master File Information User Guide**

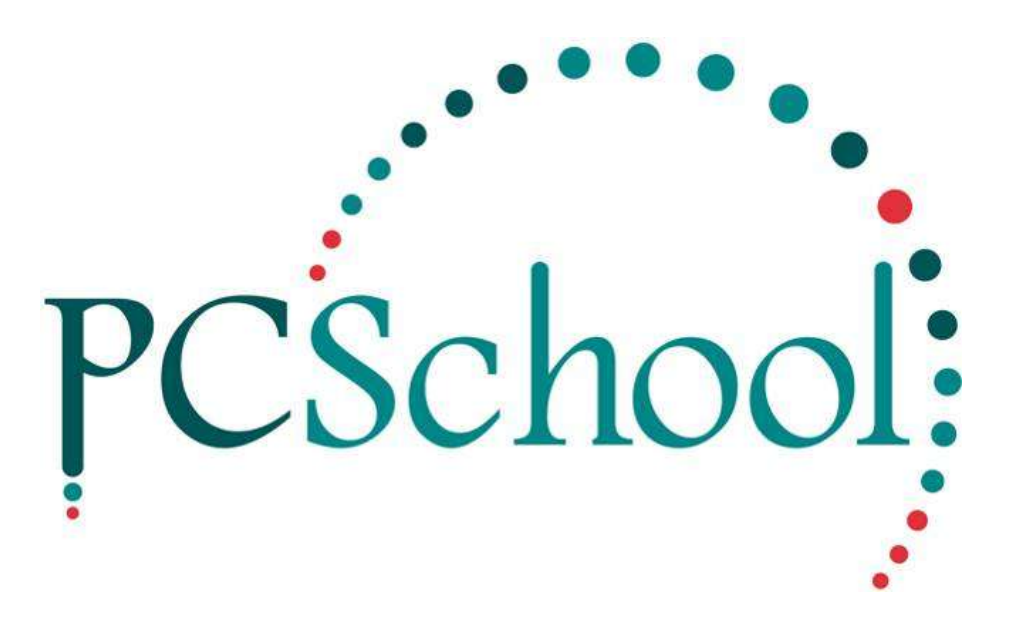

# **Table of Contents**

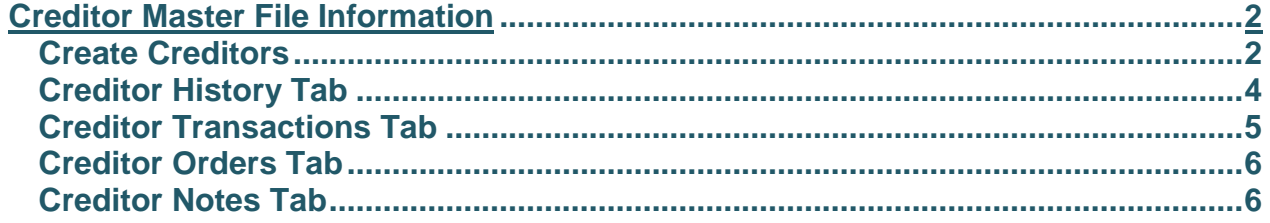

# <span id="page-1-0"></span>**Creditor Master File Information**

*Path:* Creditors → Creditor Master File Information

Creditors must be set up in the Creditor Master File before ordering/invoice/payment processing is possible. The default Entity, General Ledger expense code and payment details must be attached to each creditor's record.

## <span id="page-1-1"></span>**Create Creditors**

Enter the Header Details

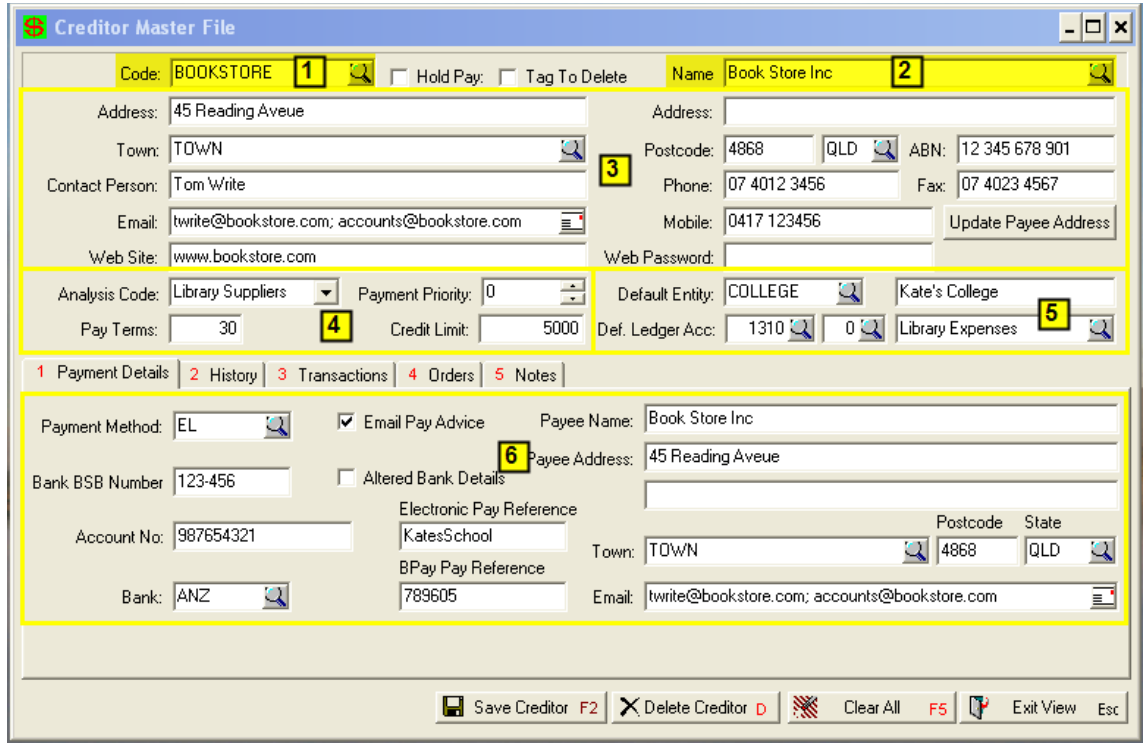

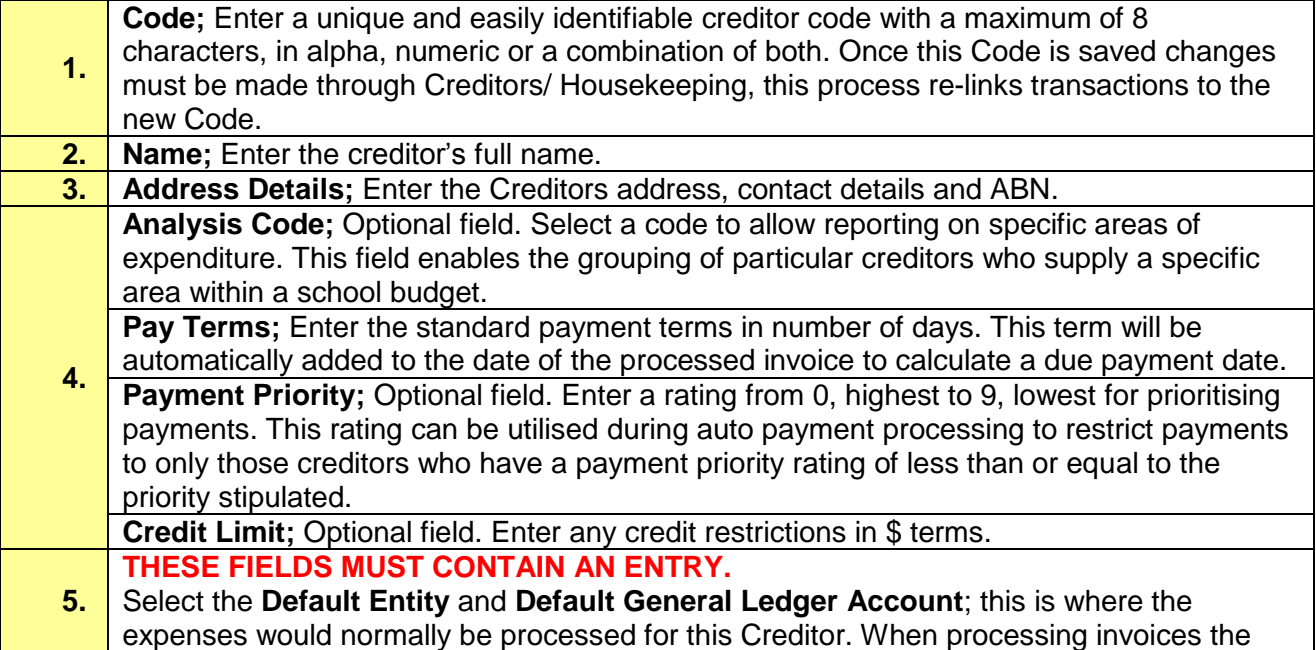

## amount can be dissected to multiple entities and general ledger expense accounts. **6. Payment Details** for the Creditor need to be entered.

## *Path:* Creditors → Creditor Master File Information

#### Enter the Creditor Payment Details

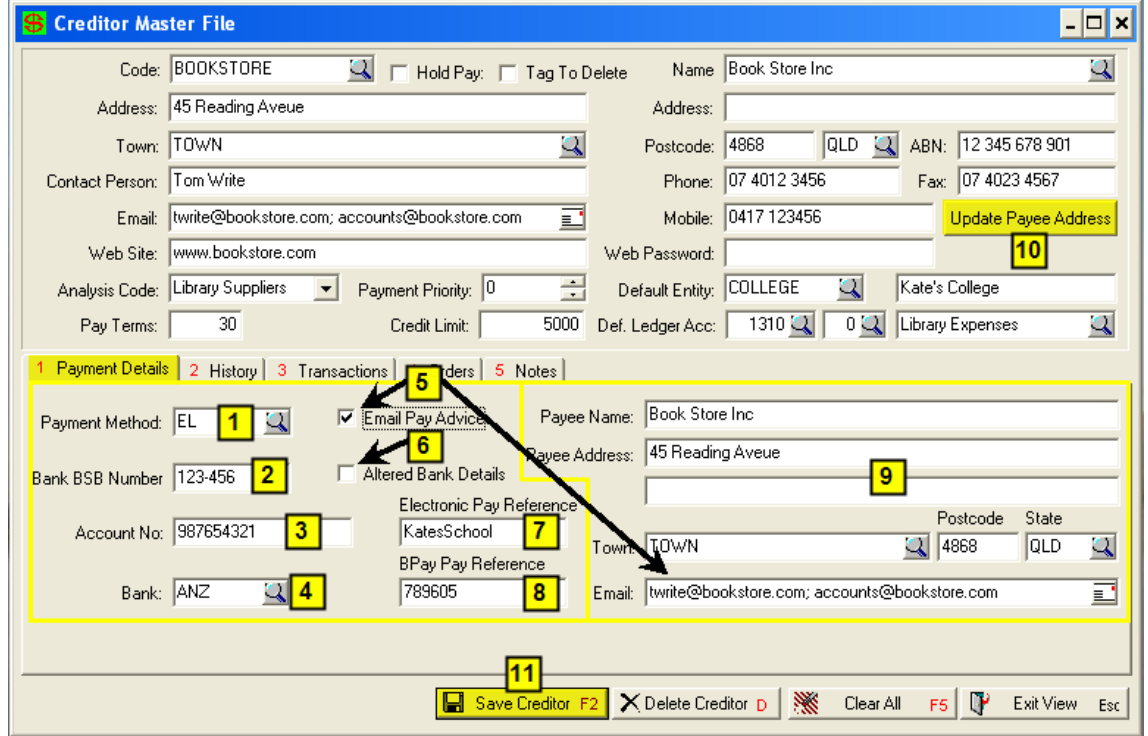

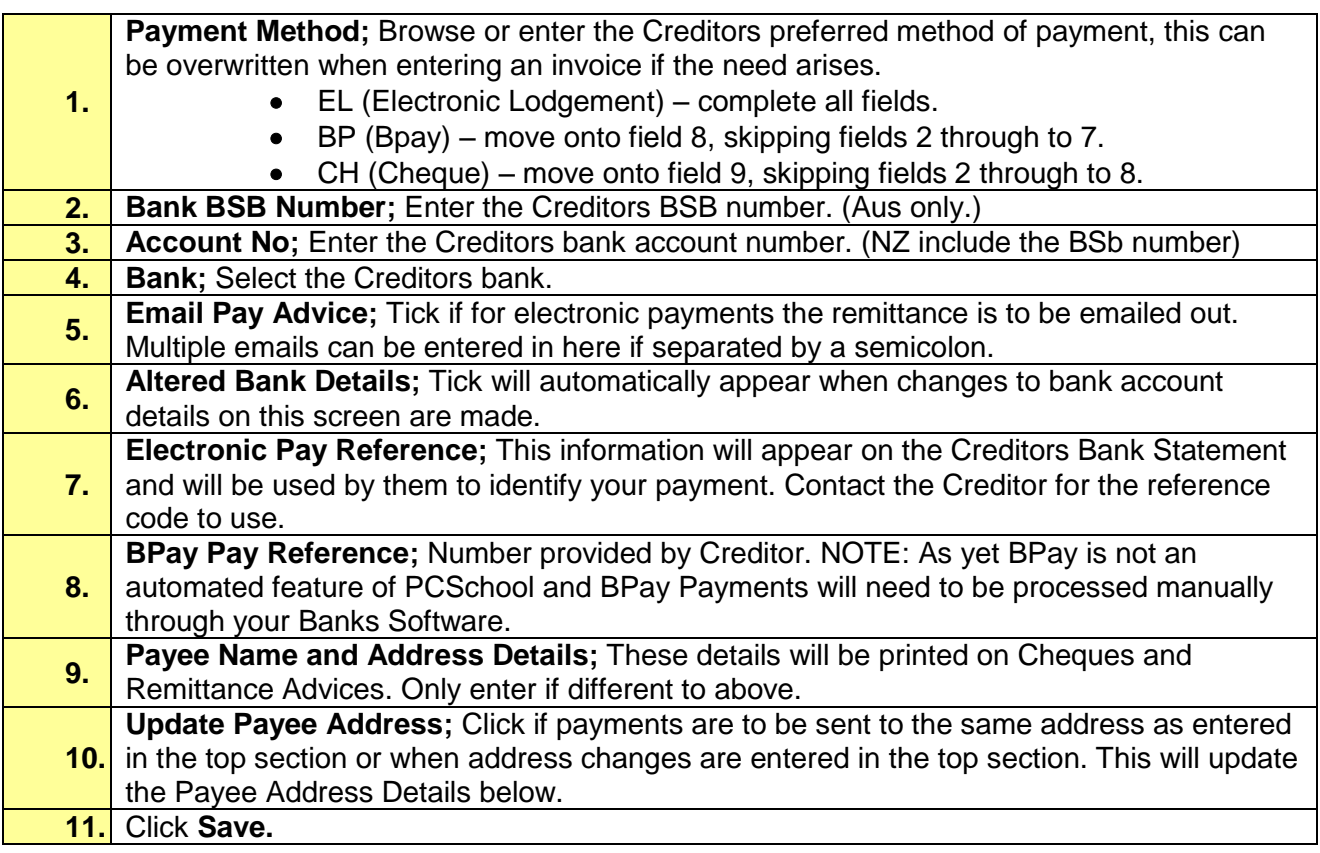

# **Overview**

*Path:* Creditors → Creditor Master File Information

This view holds all the details for individual creditors from contact information through to an accurate history of transaction details, and also from orders through to payment particulars.

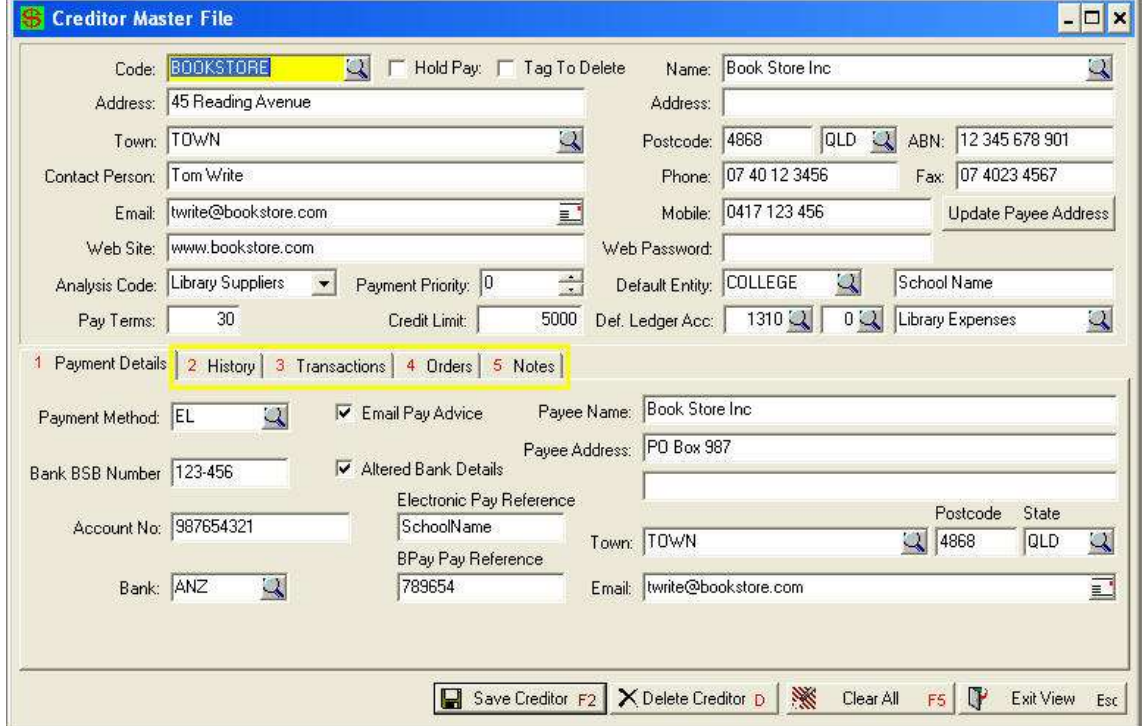

# <span id="page-3-0"></span>**Creditor History Tab**

*View Screen Only*. View the accrual information on all transactions. 1 Payment Details 2 History 3 Transactions 4 Orders 5 Notes Last Purchase: 17/01/2008  $75.00$  1 Year to Date: 195.00 4  $75.00$  5 Last Payment: 21/01/2008  $120.00$  2 Balance: Prior Codes: BUOKSTR  $\overline{3}$ Dutstanding Orders:  $227.50$  6 **1. Last Purchase;** date and amount of the last invoice entered for the creditor. **2. Last Payment;** date and amount of last payment made to the creditor. **3. Prior Codes**; If creditor code has been changed through the Housekeeping the prior creditor code will be shown here. **4. Year to Date;** total purchases made in the current year. **5. Balance**; amount of invoices outstanding.

**6. Outstanding Orders;** amount of orders still outstanding.

# <span id="page-4-0"></span>**Creditor Transactions Tab**

*View Screen Only*. Lists transaction detail based on Current Invoices, Payments or All Invoices. Transactions can also be displayed for a certain period using Date Range Criteria.

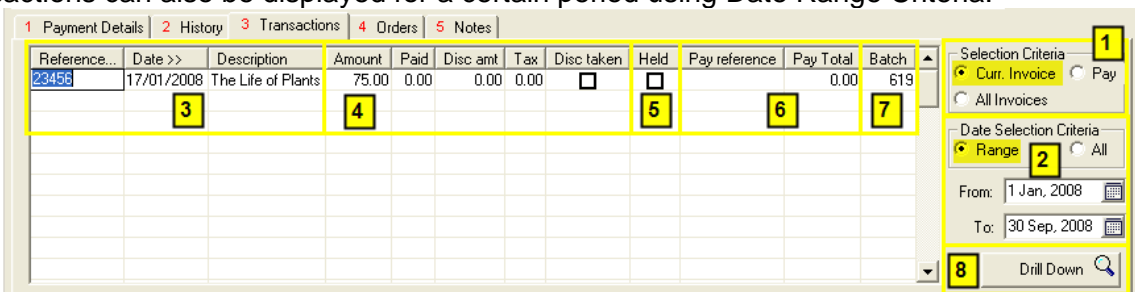

Fields for Transactions are displayed as follows:

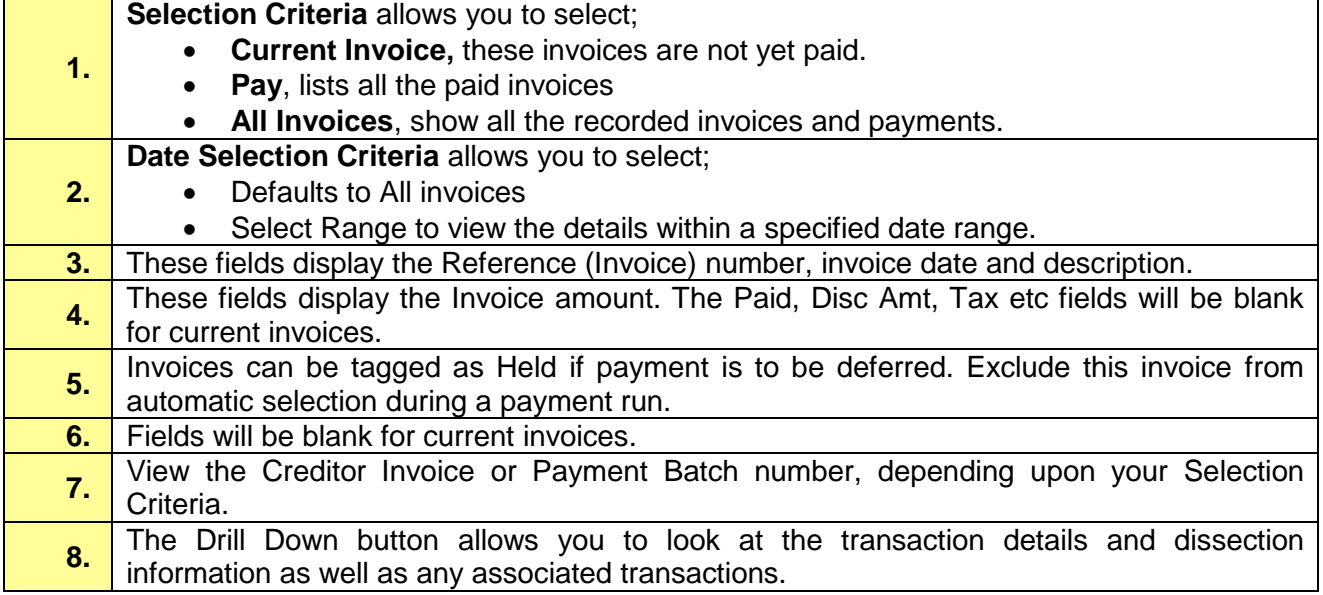

#### **Creditor Drill Down**

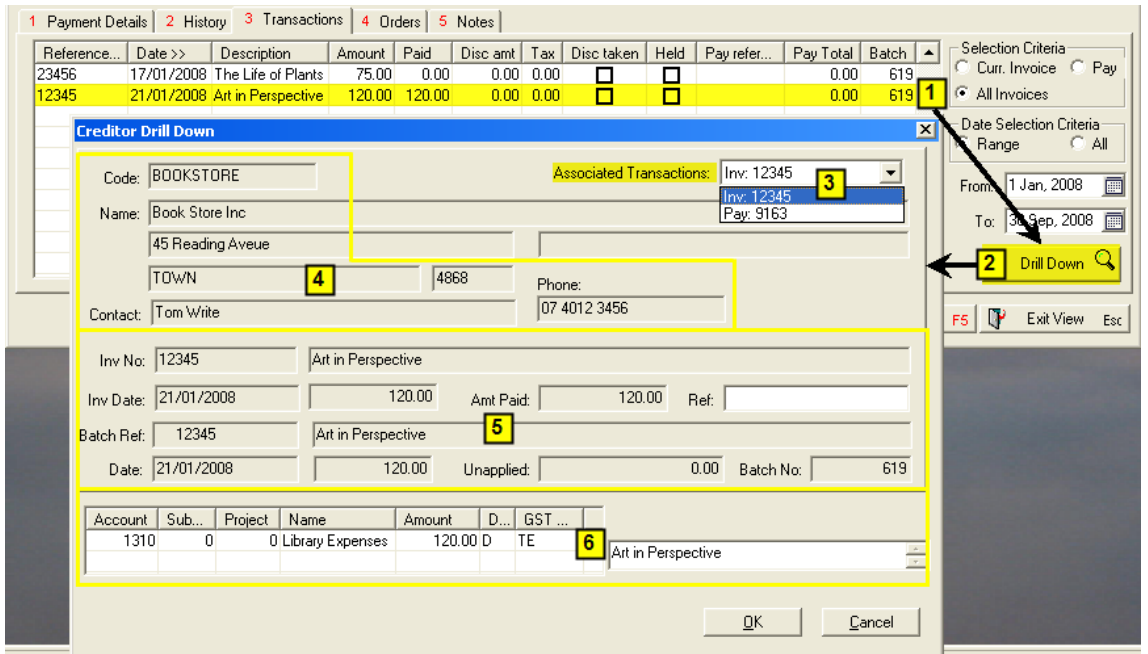

#### © PCSchool - User Guide

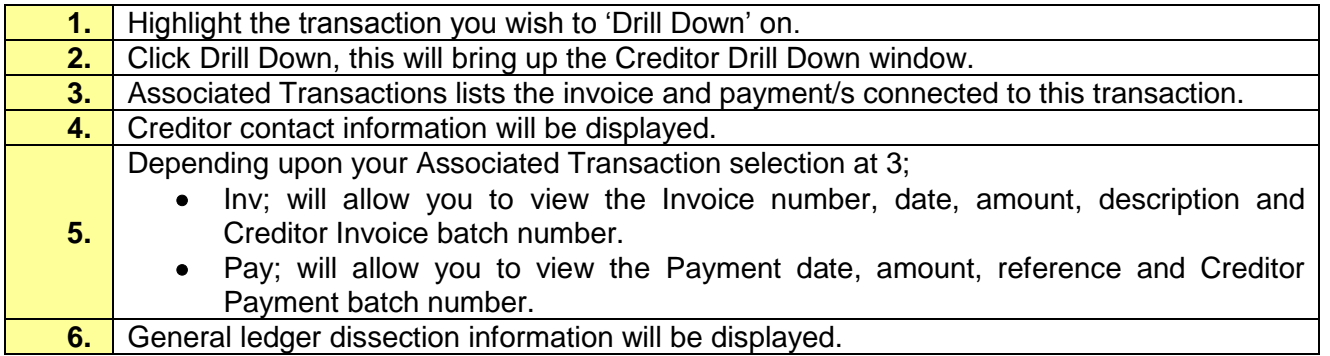

## <span id="page-5-0"></span>**Creditor Orders Tab**

*View Screen Only*. View the details and status of any orders. Information can be filtered to show either all or current orders with or without a date range restriction.

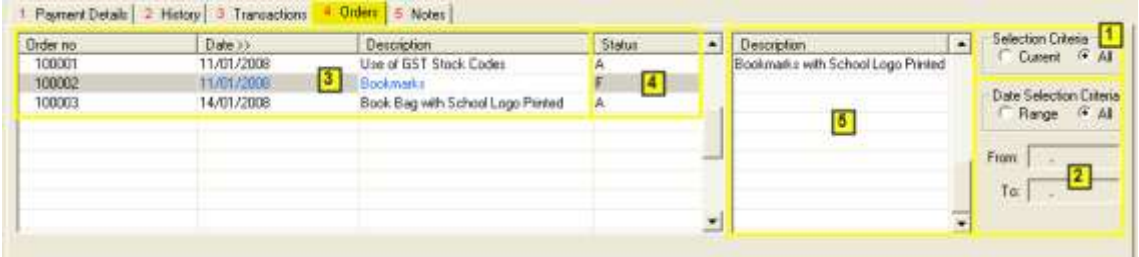

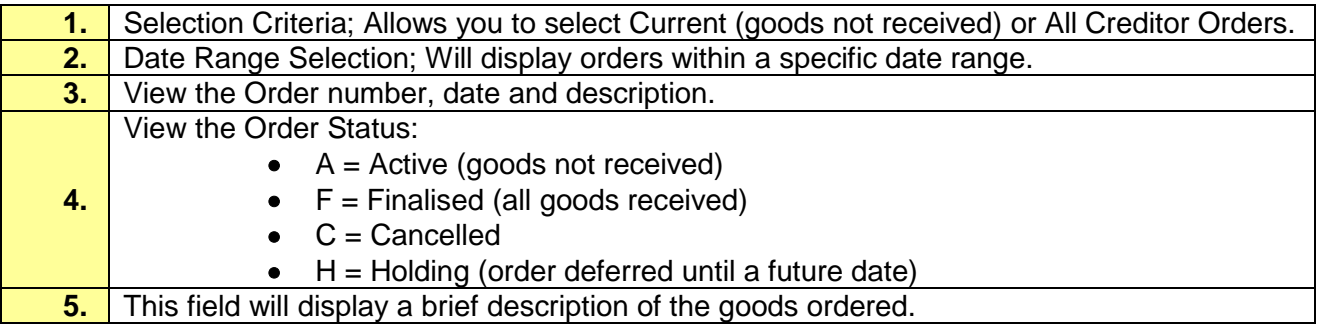

## <span id="page-5-1"></span>**Creditor Notes Tab**

Notes, is a freeform field. This allows you to record comments relating to this supplier.